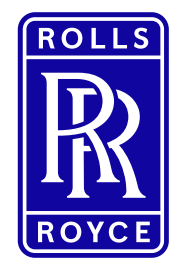

This information is provided by Rolls-Royce in good faith based upon the latest information available to it; no warranty or representation is given; no contractual or other binding commitment is implied.

Rolls-Royce content containing other parties data

Special Categories of Personal Data

| Not subject to Export Control 1 | Non-Confidential | ©2019 Rolls-Royce

## Quick Reference Guide (QRG) Register a new Exostar organisation

Author: Kristin Höhne

Issue 01 – 15th October 2019

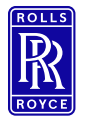

### **Icons Icons used in this QRG**

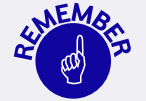

Paragraphs with this icon attached contain information that requires special focus and care taking.

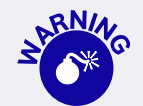

This icon indicates areas that may cause concern.

| Not subject to Export Control 2 | Non-Confidential | ©2019 Rolls-Royce

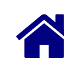

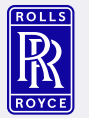

### Standard Content ∩1 Overview

→ What do you need to know?

02 System Flow **→** What needs to be done?

 $03$  Support<br>  $\rightarrow$  Who can help?

O4 Change History **→** What has been changed?

| Not subject to Export Control 3 | Non-Confidential | ©2019 Rolls-Royce

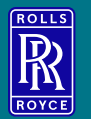

# **Overview**

<span id="page-3-0"></span>| Not subject to Export Control 4 | Non-Confidential | ©2019 Rolls-Royce

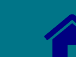

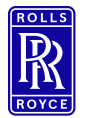

### **General**

### The **Rolls-Royce Buyer** will initiate a **Exostar On-Boarding**.

You will receive an invitation via **email from Exostar** to initiate the **registration process**.

### EXOSTAR®

### You're Invited!

You have been invited by Sebastian Roesch, to begin collaborating with Rolls Royce PLC by accessing the Rolls-Royce eTools application(s). Applications are hosted on the Exostar secure identity and collaboration platform.

To accept the invitation, you will need to register with Exostar! Completing your registration with Exostar will allow you to work securely and collaboratively using the Exostar platform. Once your account has been approved, you will be able to fully utilize the features of Exostar and access the Rolls-Royce eTools partner application(s). This invitation will expire on February 18, 2018.

**Register Now!** 

DO NOT DELETE! You can only enter the registration process by clicking the button above OR by using the URL below.

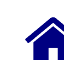

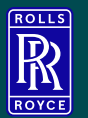

Step 1 - Register

Step 2 – Security

Step 3 – Accept

Step 4 – Credentials

Step 5 – Log In to Exostar

Step 6 – Authorize Application

Step 7 – Buy eTools subscription

Step 8 – Download Certificate

<span id="page-5-0"></span>| Not subject to Export Control 6 | Non-Confidential | ©2019 Rolls-Royce

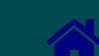

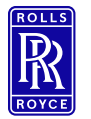

### Step 1 – Register 1/4

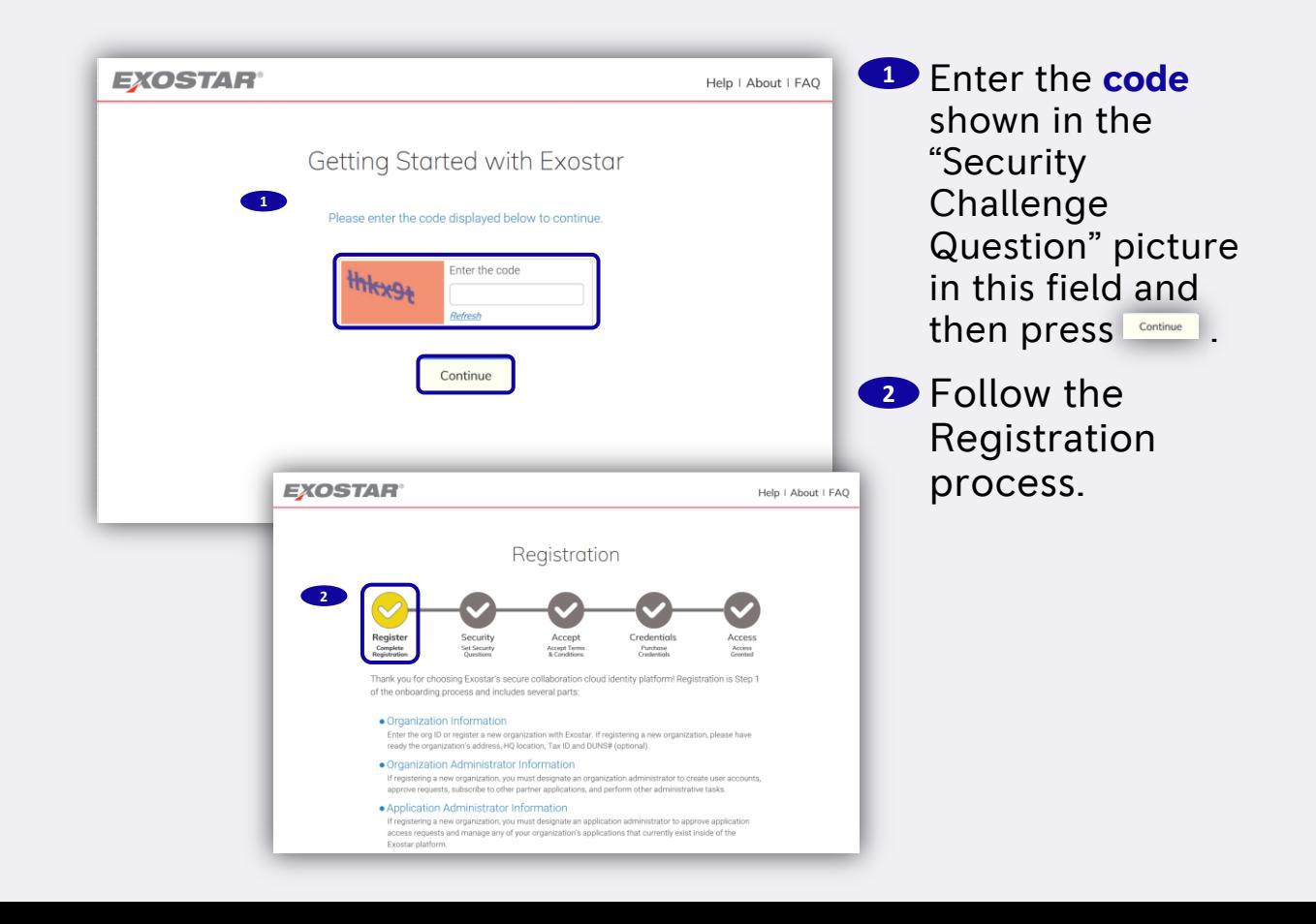

<span id="page-6-0"></span>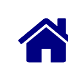

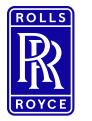

| Not subject to Export Control

Enter Organization and Administrator Details

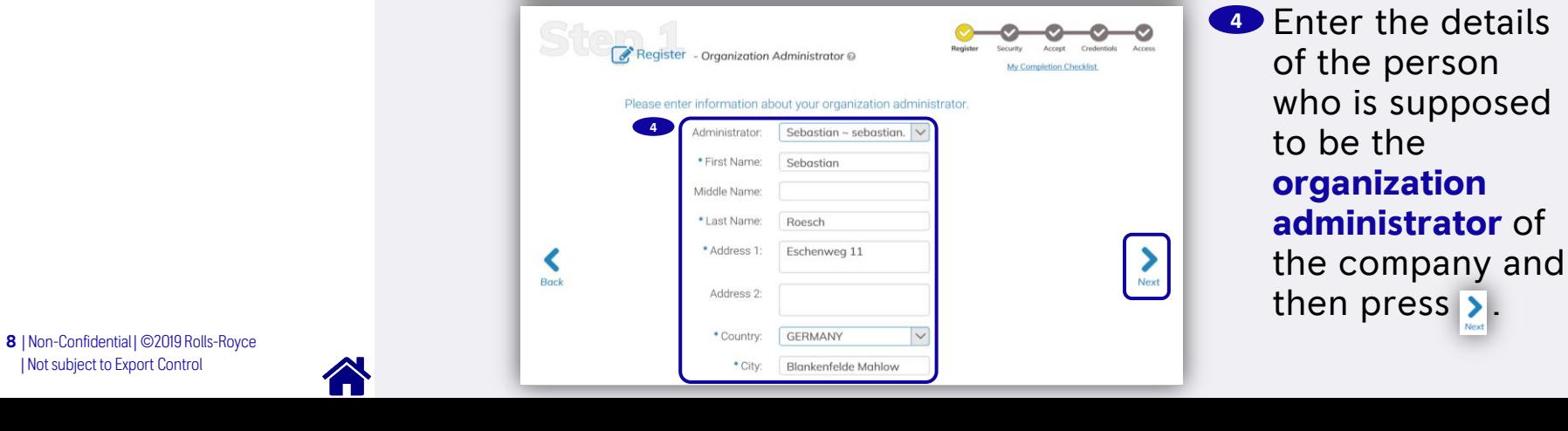

**<sup>3</sup>** Review and

Accord Credentials

My Completion Checklist

 $\sum_{\text{Next}}$ 

complete the **organization** 

**details** and then  $\overline{\phantom{a}}$ .

### Step 1 – Register 2/4

Register - Organization @

\* Organization Name:

**Business Unit:** 

\* HO Location: (site of incorporation) \* Address 1:

Address 2:

\* Country:

• City:

Please complete missing organization information.

Rolls-Royce Deutschland I

 $\ddot{\mathbf{v}}$ 

GERMANY

**GERMANY** 

Blankenfelde-Mahlow

Eschenweg 11

**3**

 $\blacktriangleleft$ 

Back

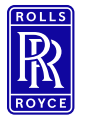

### Step 1 – Register 3/4

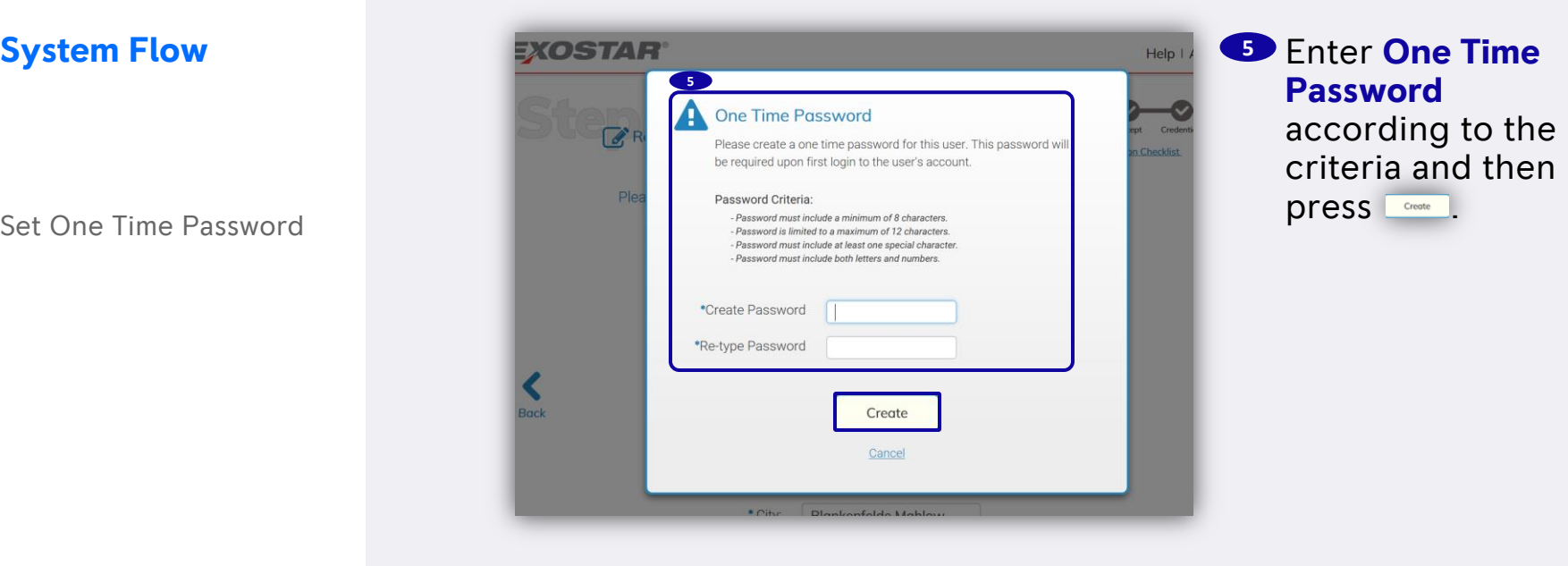

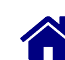

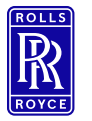

Review Detail

| Not subject to Export Control 10 | Non-Confidential | ©2019 Rolls-Royce

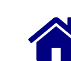

### Step 1 – Register 4/4

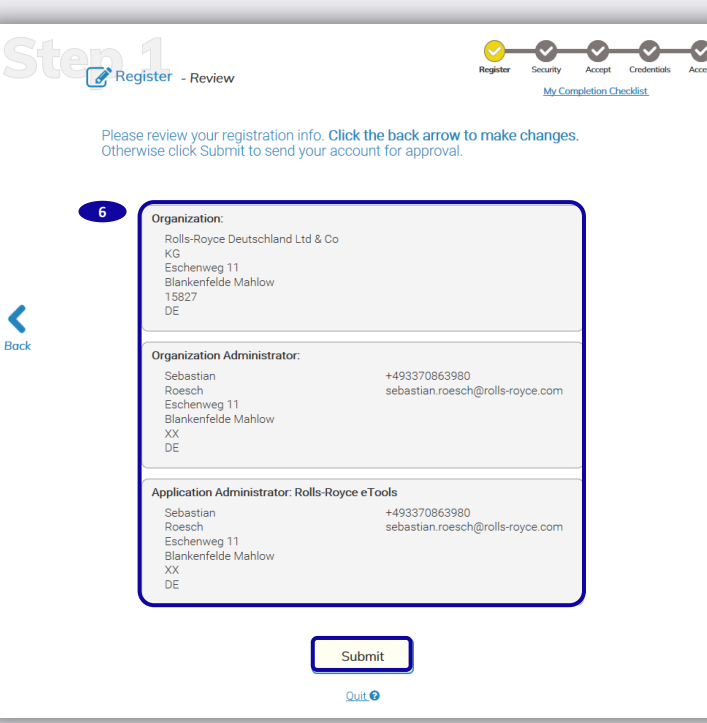

**<sup>6</sup>** Check the details and then press submit

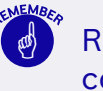

 Registration is now completed.

The ORG Administrator will receive an email indicating that your request has been received by Exostar and is under review.

Account review may take up to 2 business days.

Once your account is approved you will

receive a welcome email from Exostar which include your new Exostar ID and next steps for completing the onboarding process.

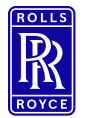

### Step 2 – Security 1/3

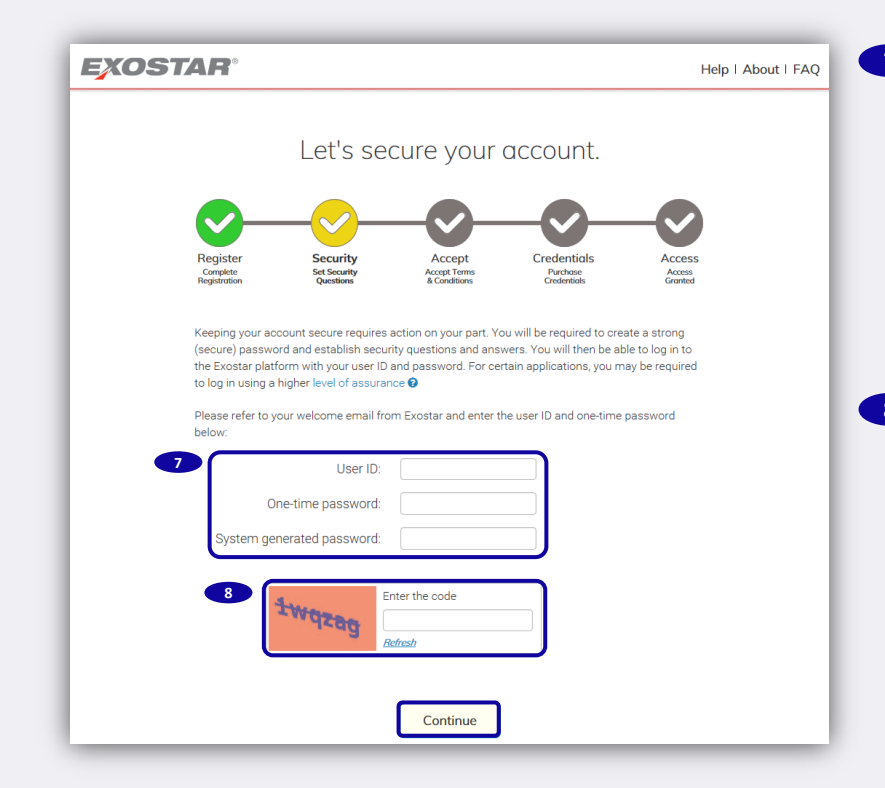

**<sup>7</sup>** Copy the **User ID**, **One-time password**  and the **System generated password**, you have received with the welcome email.

**8** Enter the **code** shown in the "Security Challenge Question" picture in this field and then press **Continue**.

<span id="page-10-0"></span>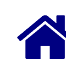

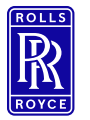

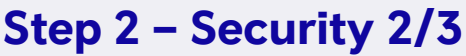

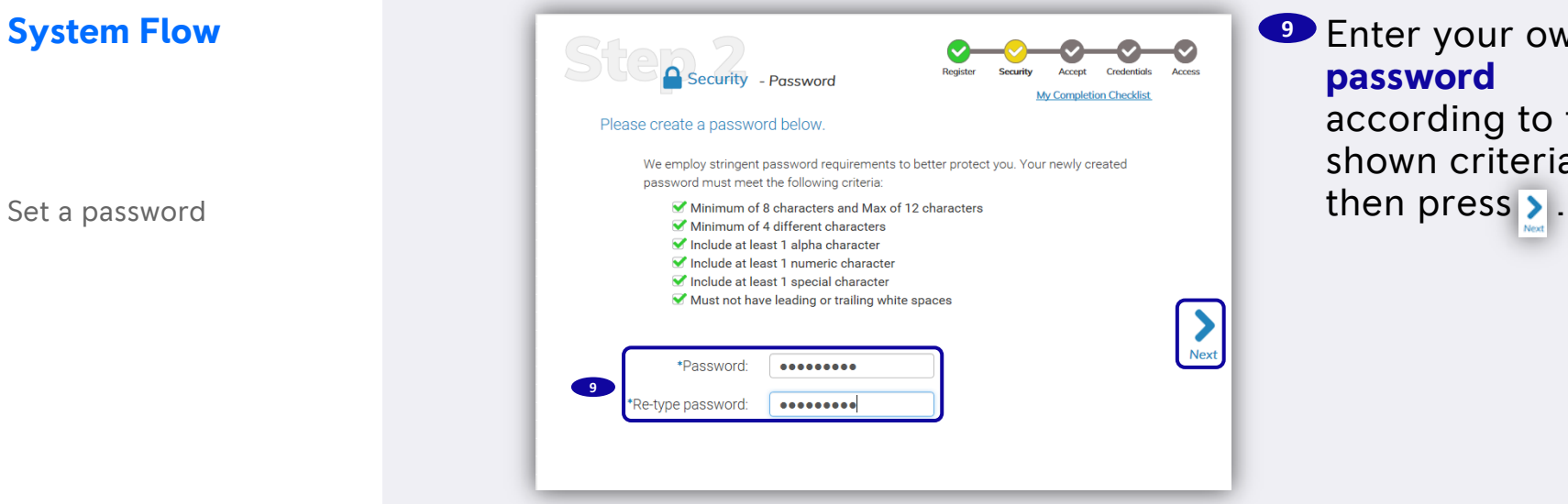

**<sup>9</sup>** Enter your own **new password** according to the shown criteria and

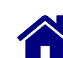

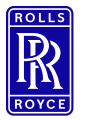

Set security questions and answers

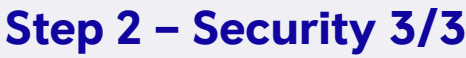

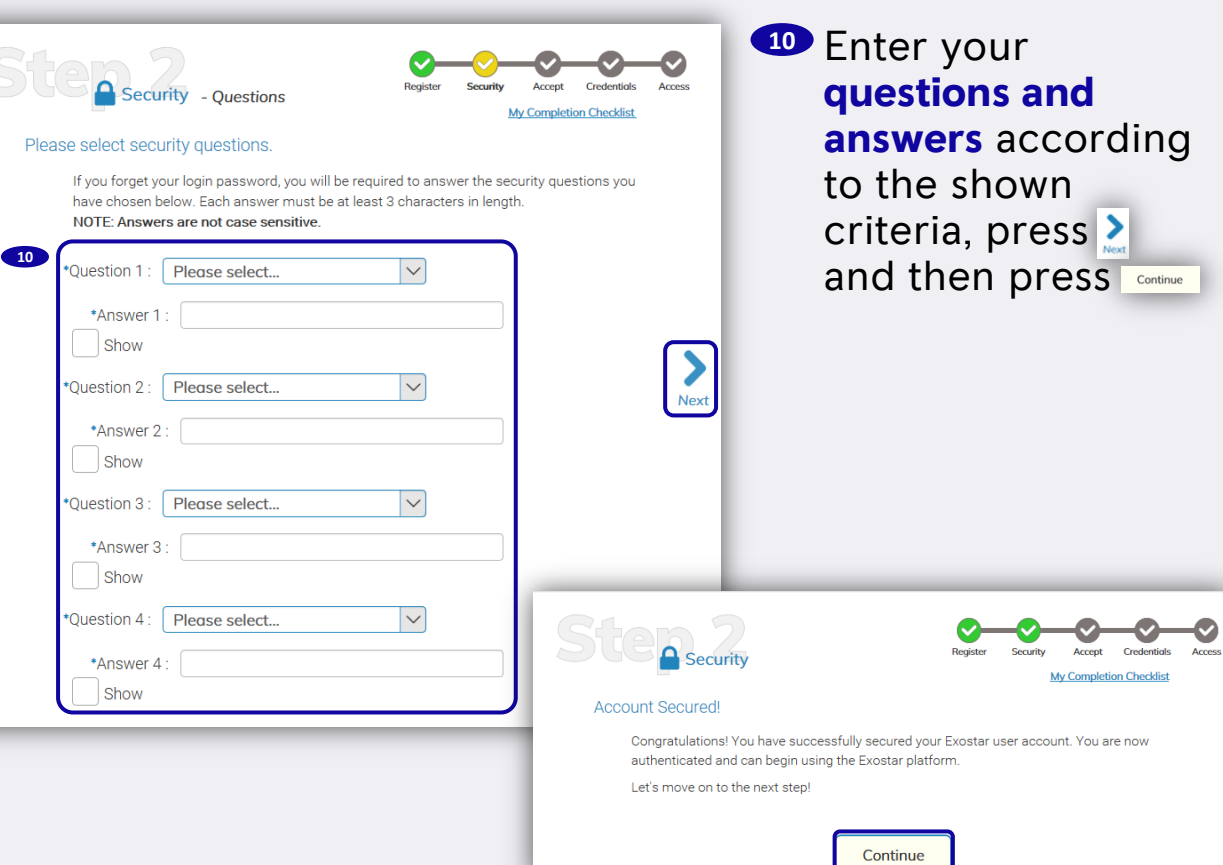

| Not subject to Export Control 13 | Non-Confidential | ©2019 Rolls-Royce

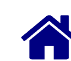

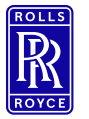

### Set security questions and answers

<span id="page-13-0"></span>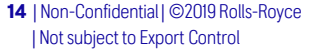

### Step 3 – Accept 1/3

System Flow **Press 2008** Great! Now let's accept terms & conditions.

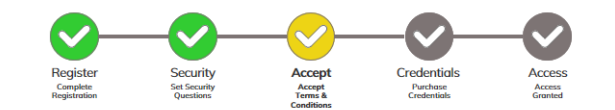

The applications below have Terms & Conditions that must be accepted before they can be accessed by organization members. In the next few screens, you will have the opportunity to read and accept the Terms and Conditions for each application.

#### Rolls-Royce Global Supplier Portal

**Terms & Conditions NOT Accepted** No Descriptions as this is invite only

#### Supply Chain Platform - Rolls-Royce

#### **Terms & Conditions NOT Accepted**

Enables visibility and control of supply chain operations and performance. The solution provides a real-time, end-to-end picture of demand planning and order management. Note: The Organization Administrator that you specified in the previous step will have administrator rights within Supply Chain Platform (SCP) as well as SourcePass.

#### SourcePass

#### **Terms & Conditions NOT Accepted**

Exostar's SourcePass is a comprehensive on-demand eSourcing solution which allows a Buyer to create events to request information (RFI), proposals (RFP), quotation (RFQ) for goods and services from Suppliers. The application is hosted in the US.

#### Federated Identity Service (FIS)

#### **Terms & Conditions NOT Accepted**

The Federated Identity Service provides issuance and administrative capabilities for Exostar basic assurance and CertiPath compliant medium level of assurance software certificates. The service provides both self and administrative capabilities for managing authentication, digital signature, and encryption certificates.

#### Rolls-Royce eTools

#### **Terms & Conditions NOT Accepted**

**11**

Application bundle of (Rolls-Royce Global Supplier Portal, Supply Chain Platform - Rolls-Rovce.SourcePass)

Continue

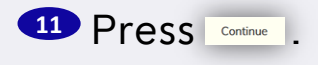

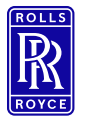

Set security questions and answers

### Step 3 – Accept 2/3

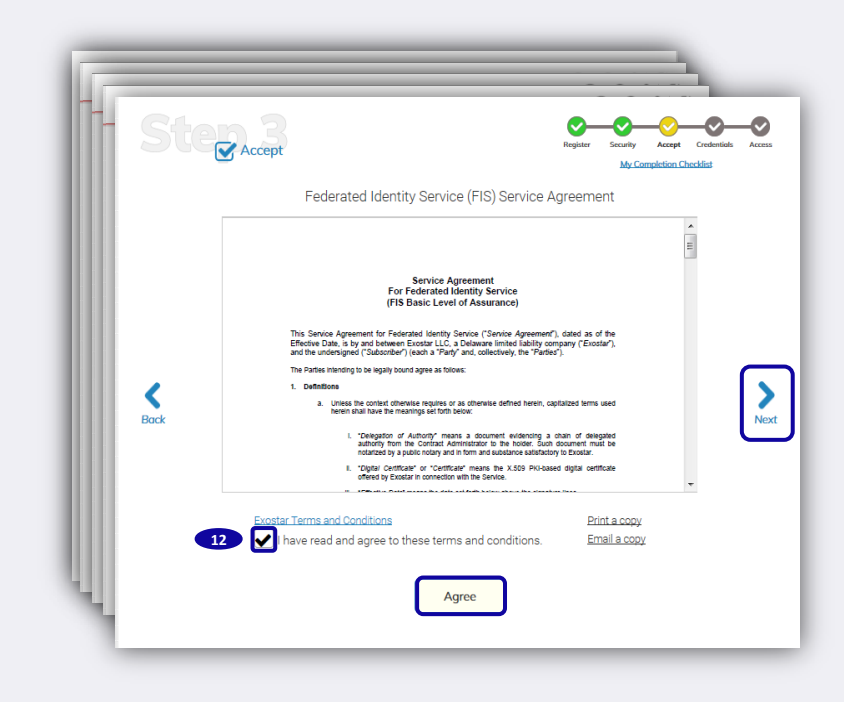

**12** Make a tick in the box in all agreements, press Agree and then press > .

| Not subject to Export Control 15 | Non-Confidential | ©2019 Rolls-Royce

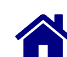

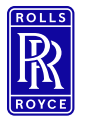

Set security questions and answers

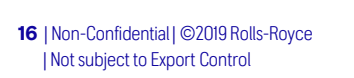

### Step 3 – Accept 3/3

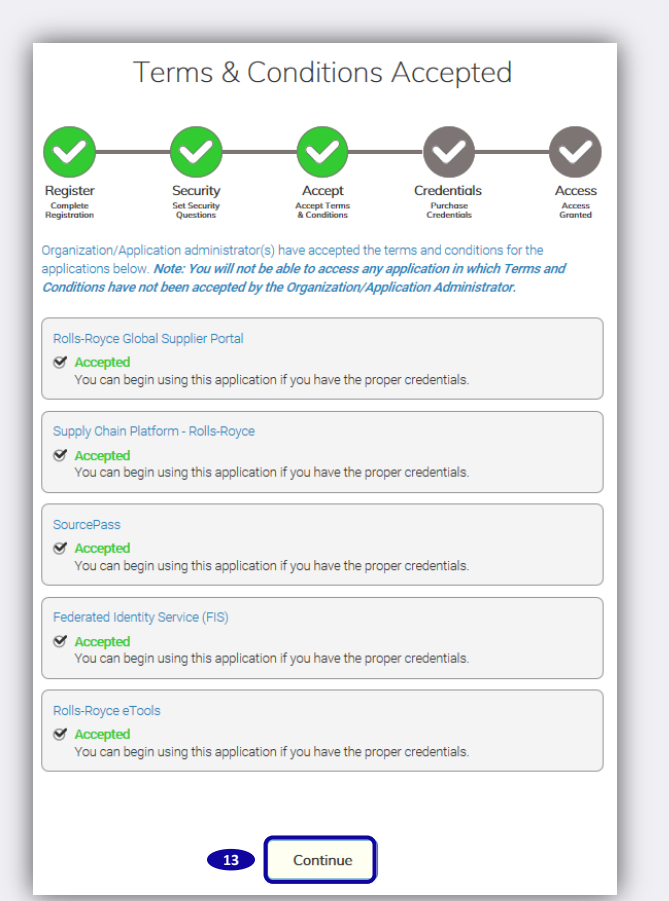

**13** Ensure all agreements are accepted and then press **Continue**.

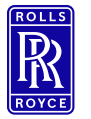

Skip Credentials

<span id="page-16-0"></span>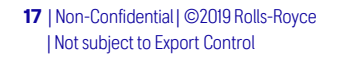

### Step 4 – Credentials

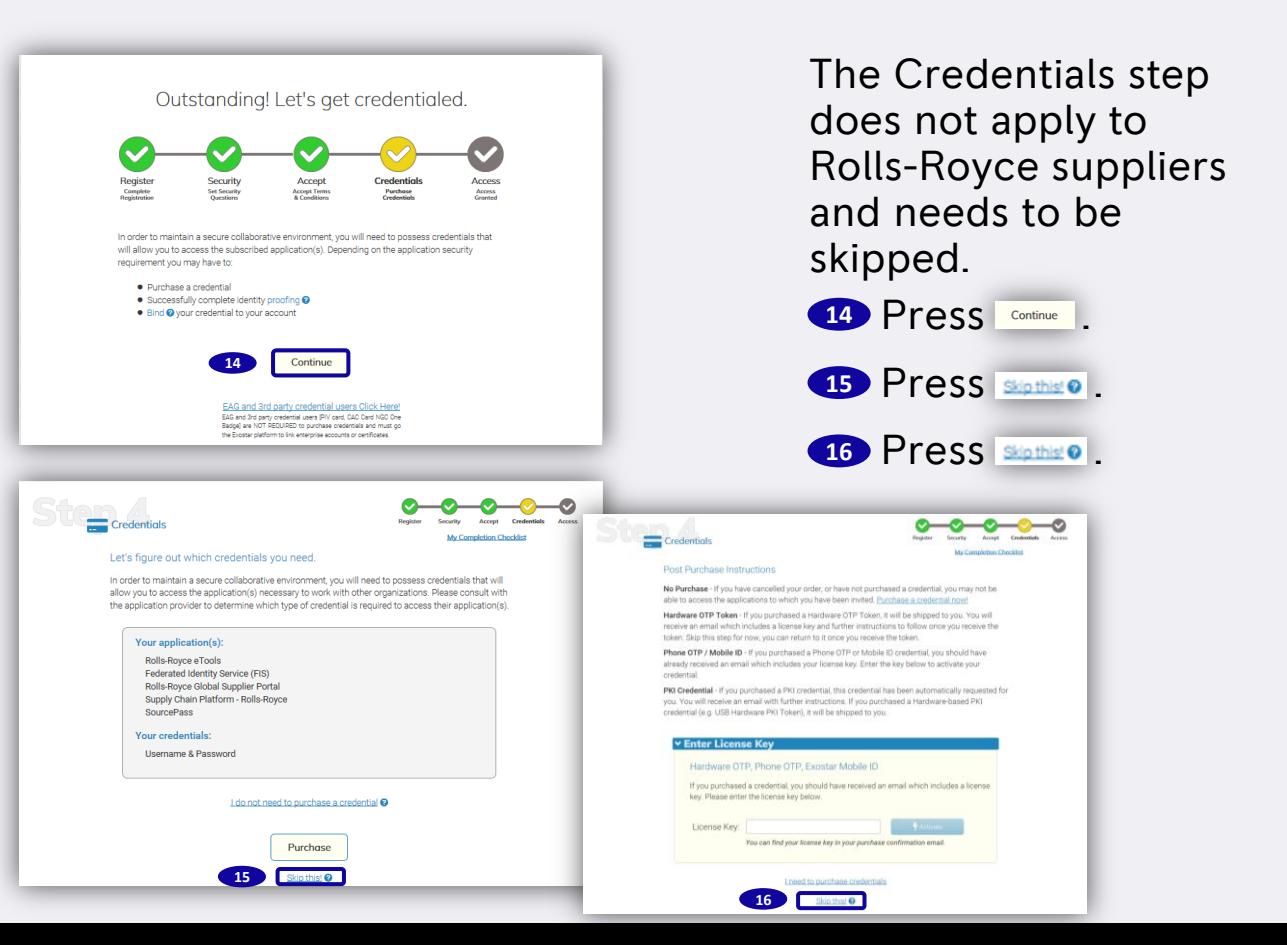

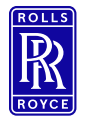

### Step 5 – Log In to Exostar

Go to the Exostar log-in site: <https://portal.exostar.com/idprov/pages/home/dashboard.faces>

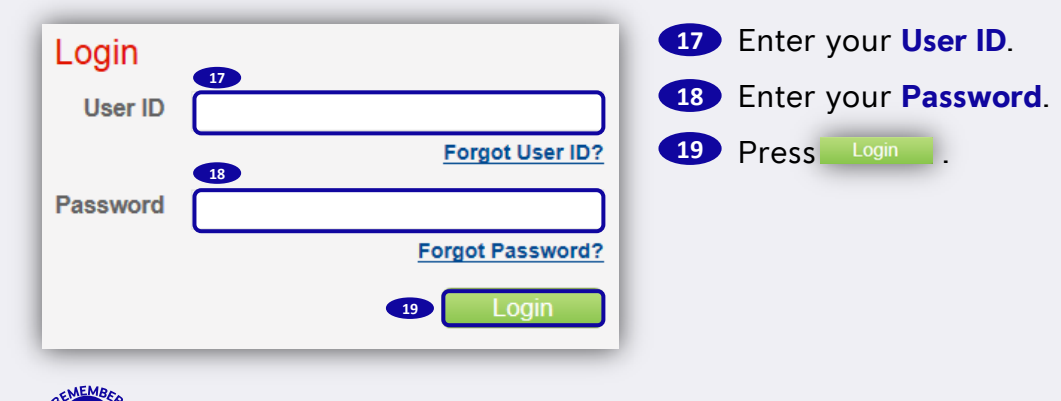

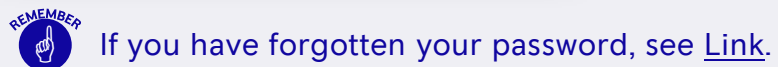

<span id="page-17-0"></span>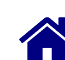

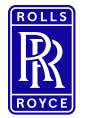

### Step 6 – Authorize Application 1/2

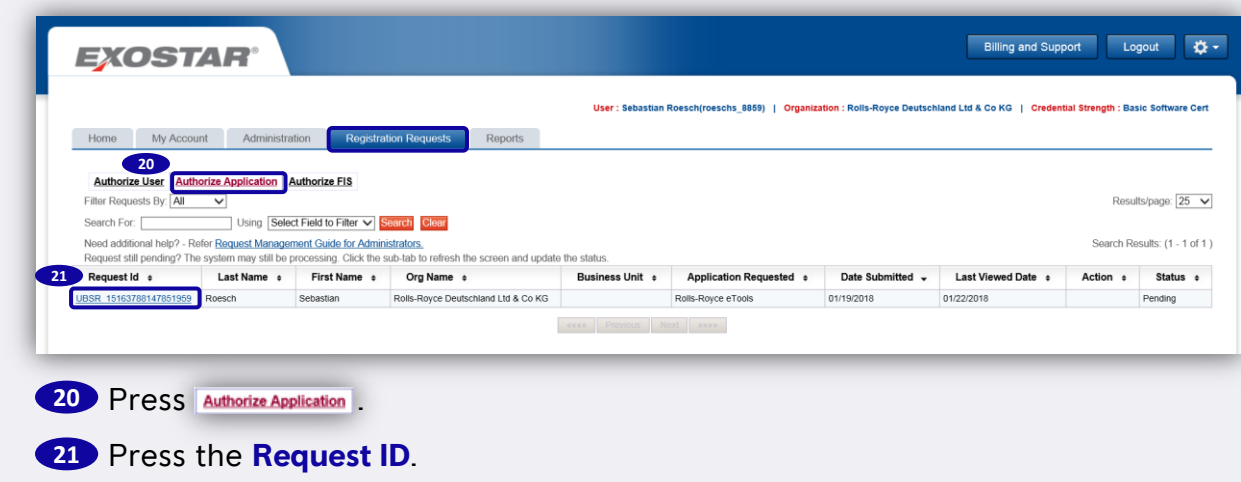

<span id="page-18-0"></span>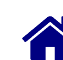

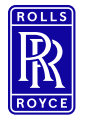

### Step 6 – Authorize Application 2/2

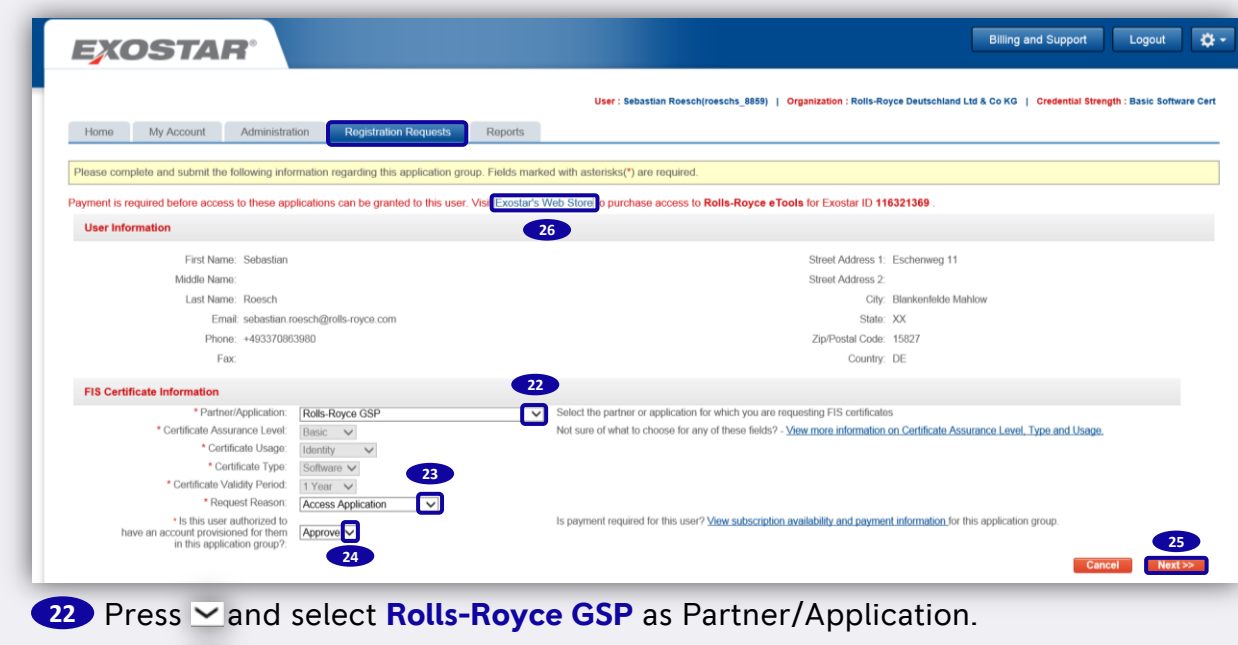

23 Press **Yand select Access Application** as Request Reason.

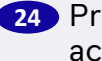

**24** Press **v** and select **Approve** to confirm that the user is authorized to have an account.

| Not subject to Export Control 20 | Non-Confidential | ©2019 Rolls-Royce

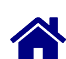

25 **Press Next >>** 

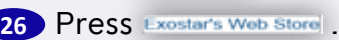

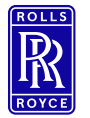

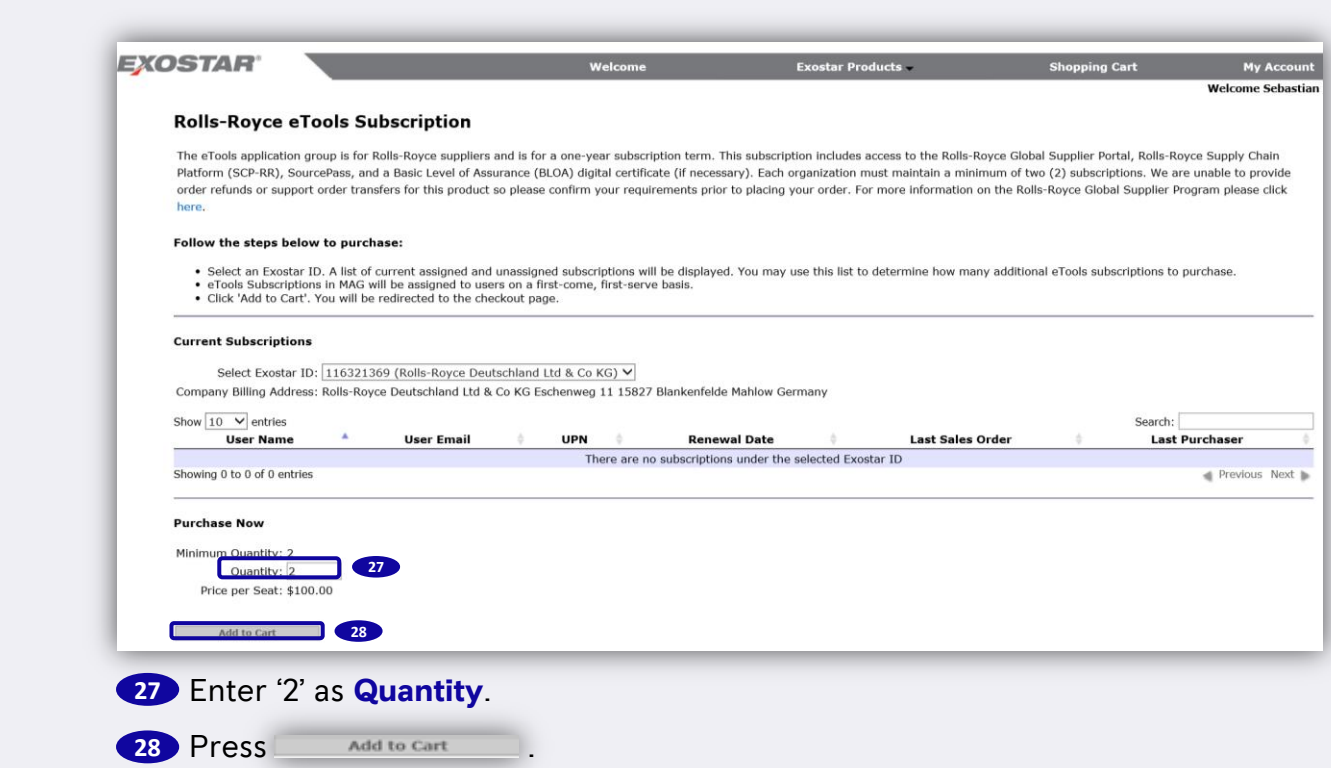

Step 7 – Buy eTools subscription 1/2

<span id="page-20-0"></span>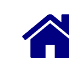

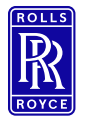

### Step 7 – Buy eTools subscription 2/2

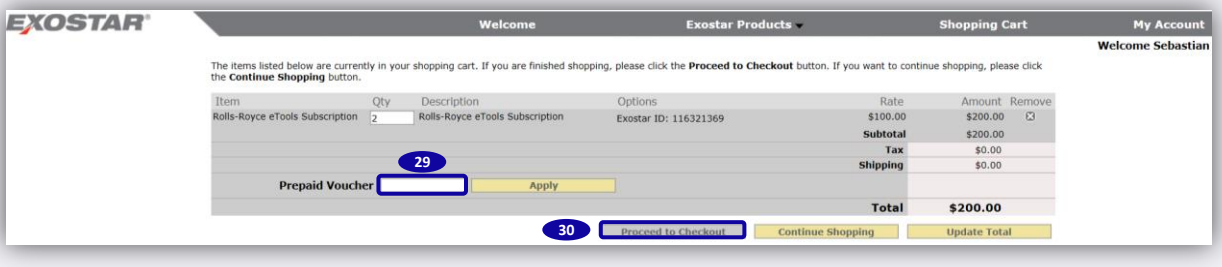

### Apply a **Prepaid Voucher**, if existing. **29**

**30** Press Proceed to Checkout and follow the checkout process.

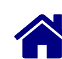

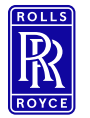

<span id="page-22-0"></span>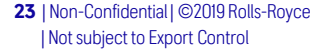

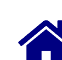

### Step 8 – Download Certificate 1/2

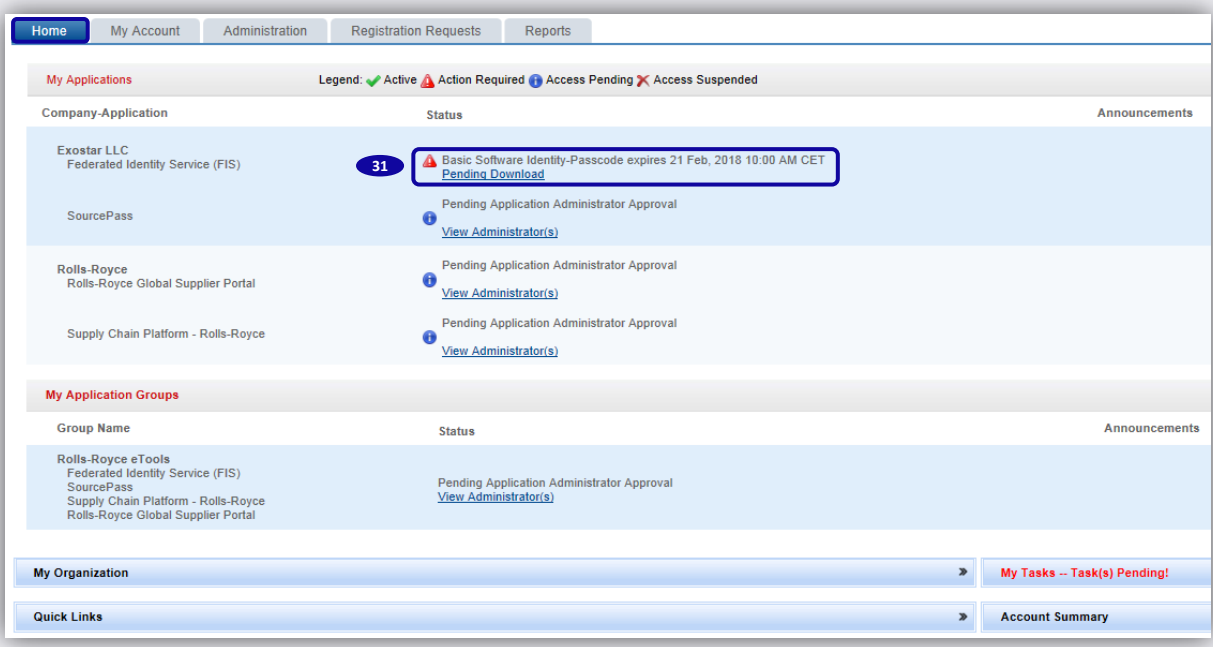

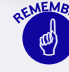

 The status of the certificate will change to Pending Download once the admin has approved. At the same time an email will be sent from Exostar to the user with the passcode to download the FIS Certification.

### **31** Press **Pending Download**

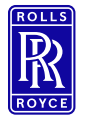

### Step 8 – Download Certificate 2/2

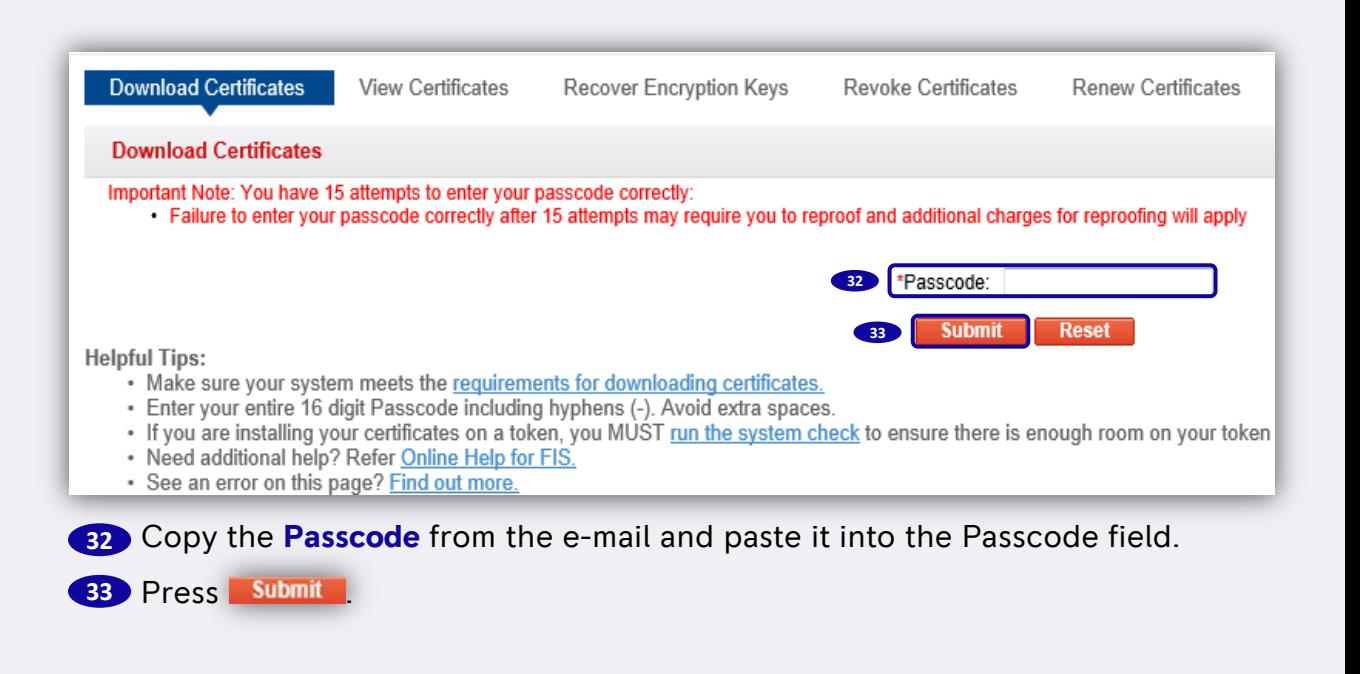

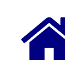

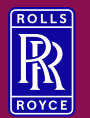

03

# **Support**

Please find Exostar/ GSP/ SAP Sourcing guidance documents (Supplier Documents  $\rightarrow$  Supplier Training  $\rightarrow$  eSourcing guidance)

Please contact the Exostar support [http://www.myexostar.com/Online-](http://www.myexostar.com/Online-Support/)[Support/](http://www.myexostar.com/Online-Support/) in the following cases:

- Exostar login issues
- Exostar registration issues
- FIS certificate issues
- Link to SAP Sourcing missing (Exostar to resolve certificate issues)

Please contact the Rolls-Royce support [RR helpdesk \(](https://suppliers.rolls-royce.com/GSPWeb/appmanager/gsp/guest?sabre/default.html)Supplier Documents  $\rightarrow$  Help) in the following cases:

- SAP Sourcing issues
- SAP Sourcing login issues

<span id="page-24-0"></span>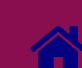

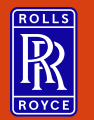

 $\begin{picture}(180,10) \put(0,0){\line(1,0){10}} \put(15,0){\line(1,0){10}} \put(15,0){\line(1,0){10}} \put(15,0){\line(1,0){10}} \put(15,0){\line(1,0){10}} \put(15,0){\line(1,0){10}} \put(15,0){\line(1,0){10}} \put(15,0){\line(1,0){10}} \put(15,0){\line(1,0){10}} \put(15,0){\line(1,0){10}} \put(15,0){\line(1,0){10}} \put(15,0){\line($ 

# Change History

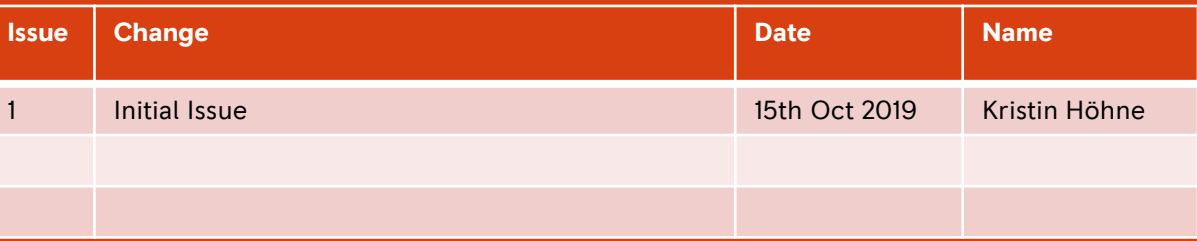

<span id="page-25-0"></span>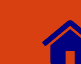